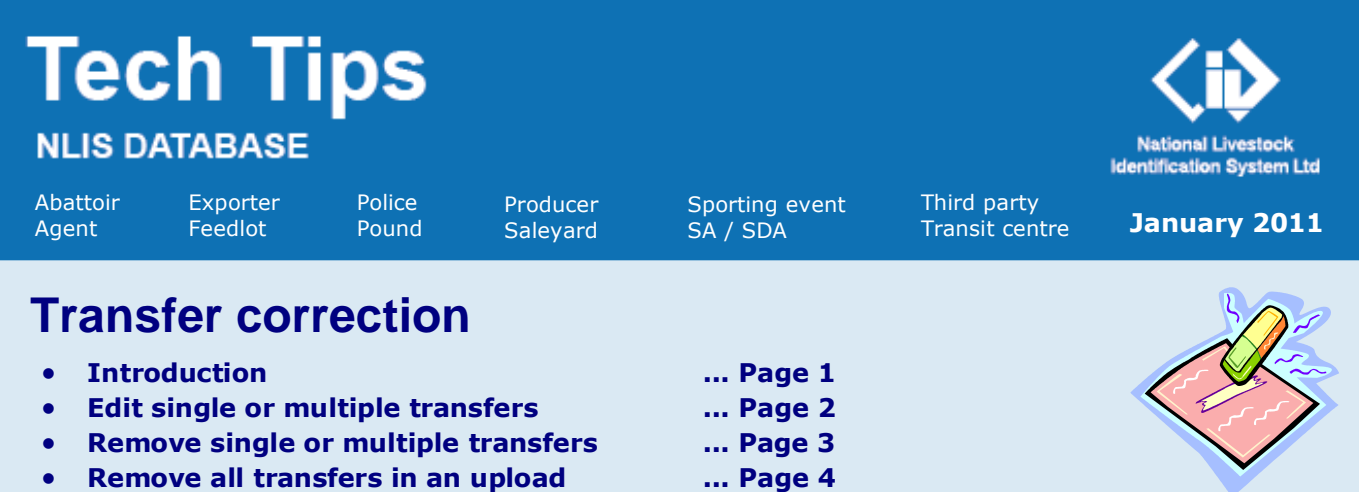

If a cattle transfer that you submitted to the NLIS database is the most recent one recorded for an animal, you can edit or remove that cattle transfer. The database retains the *original* details but the transaction history for the cattle shows the *modified* details. You can only edit the same transfer *once*, so before you send any changes to the database, check the **Confirm details** screen carefully.

A **Transfer correction** can only be used to correct:

- Property-to-property cattle transfers (including transfers to the DECEASED Destination PIC)
- Third Party property-to-property cattle transfers (including transfers to the DECEASED PIC)
- Salevard In transfers and Salevard Out transfers
- Mob-based In (cattle) transfers and Mob-based Out (cattle) transfers
- Sighted livestock transactions

A **Transfer correction** can only be submitted to the database:

- to edit the **Transfer date, Source PIC** or **Destination PIC** (not both) and **NVD** (if required)
- to remove one or more transfers in an upload, or remove all of the transfers in an upload.

#### **Login to the database at www.nlis.com.au**

- **1** Enter your NLIS user ID and password and click **>Login**
- **2** Select **Cattle** as the livestock type (this step does not apply to Police or SDA accounts).
- **3** Select **Transfer correction** and click **FGO**
- **4** Select one of three options and click **▶ Continue** 
	- Edit one or more transfers in an upload Follow the steps on page 2.
	- Remove one or more transfers in an upload Follow the steps on page 3.
	- Remove all of the transfers in an upload Follow the steps on page 4.

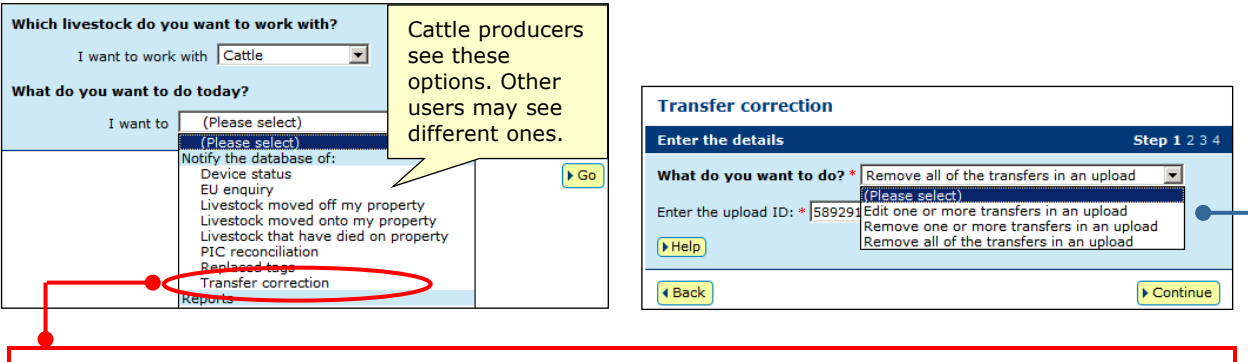

#### Note: If a transfer is **not** the most recent one recorded for an animal, the NLIS Helpdesk or local State authority can correct transfer details (for PICs linked to their State). They may also check and correct device statuses, for example, Lifetime traceable (LT) or EU-eligible (EU).

## **Edit single transfer (Edit item)**

To replace details for one or more items in the upload, use the **Edit item** option.

- **1** Click the **Edit item** link for the transfer (device) that you want to correct.
- **2** Edit details in the appropriate fields.
- **3** Click Fubmit to proceed or click **Figure 2** to return to the previous screen.
- **4** Repeat **Steps 1-3** above if you want to edit another **single** item.
- **5** When you finish editing, click **Following** to see the **Confirm details** screen.
- **6** Click **E** Click **o** Click to proceed or click **f** and to change the details.
- **7** Retain the **Upload ID** notified by the database as a record of the transaction.

## **Edit multiple transfers (Edit selected items)**

To replace the **same** details for multiple items, use the **Edit selected items** option. For example, if the Destination PIC was wrong for all devices in an upload, you can edit the PIC for all the devices at once.

- **1** Tick **Ø** items to edit or click **I** Select all to tick all the devices on the screen.
- **2** Click **Edit selected items** to display the **Edit selected items** window.
- **3** Edit details in the appropriate fields.
- **4** Click **F** Submit to proceed or click **F** Cancel to return to the previous screen.
- **5** When you finish editing, click **D** Continue to see the **Confirm details** screen.
- **6** Click **F** Click **o** Click to proceed or click **4** Back to change the details.
- **7** Retain the **Upload ID** notified by the database as a record of the transaction.

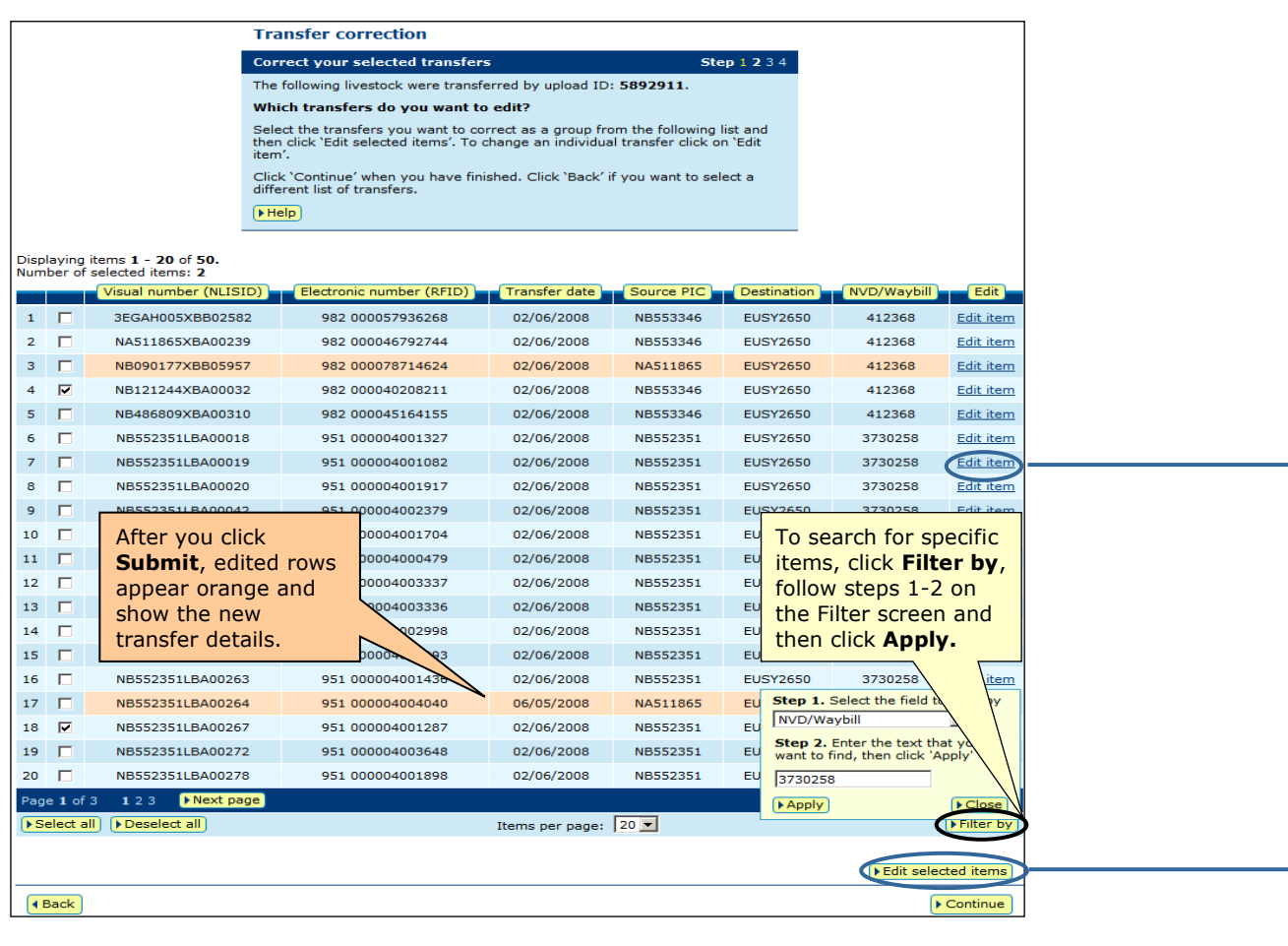

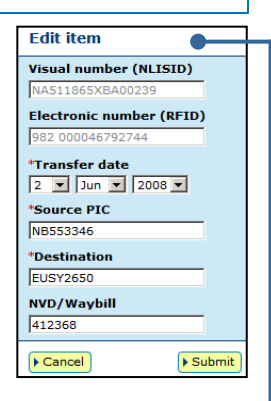

Edit selected items

 $>$  Submit

\*Transfer date 6 - May - 2008 -\*Source PIC NB553346 \*Destination **EUSY2560** NVD/Waybill

 $\sqrt{\frac{1}{2}$  Cancel

# **Transfer correction** *January 2011*

 $\overline{2}$ 

### **Remove one or more transfers in an upload**

If you transferred devices (or mobs of cattle) by mistake, and your transfers were the most recent ones recorded for those animals, you can remove one or more of the transfers for an **upload ID**.

1 Check that this screen shows the correct **upload ID** for which you want to remove transfers.  $\bullet$ 

**2** Tick **Ø** items to remove or click **▶ Select all** to select all items (devices) on the current screen.

**3** When you have selected all the items, click **Follo Follo See the Confirm details** screen.

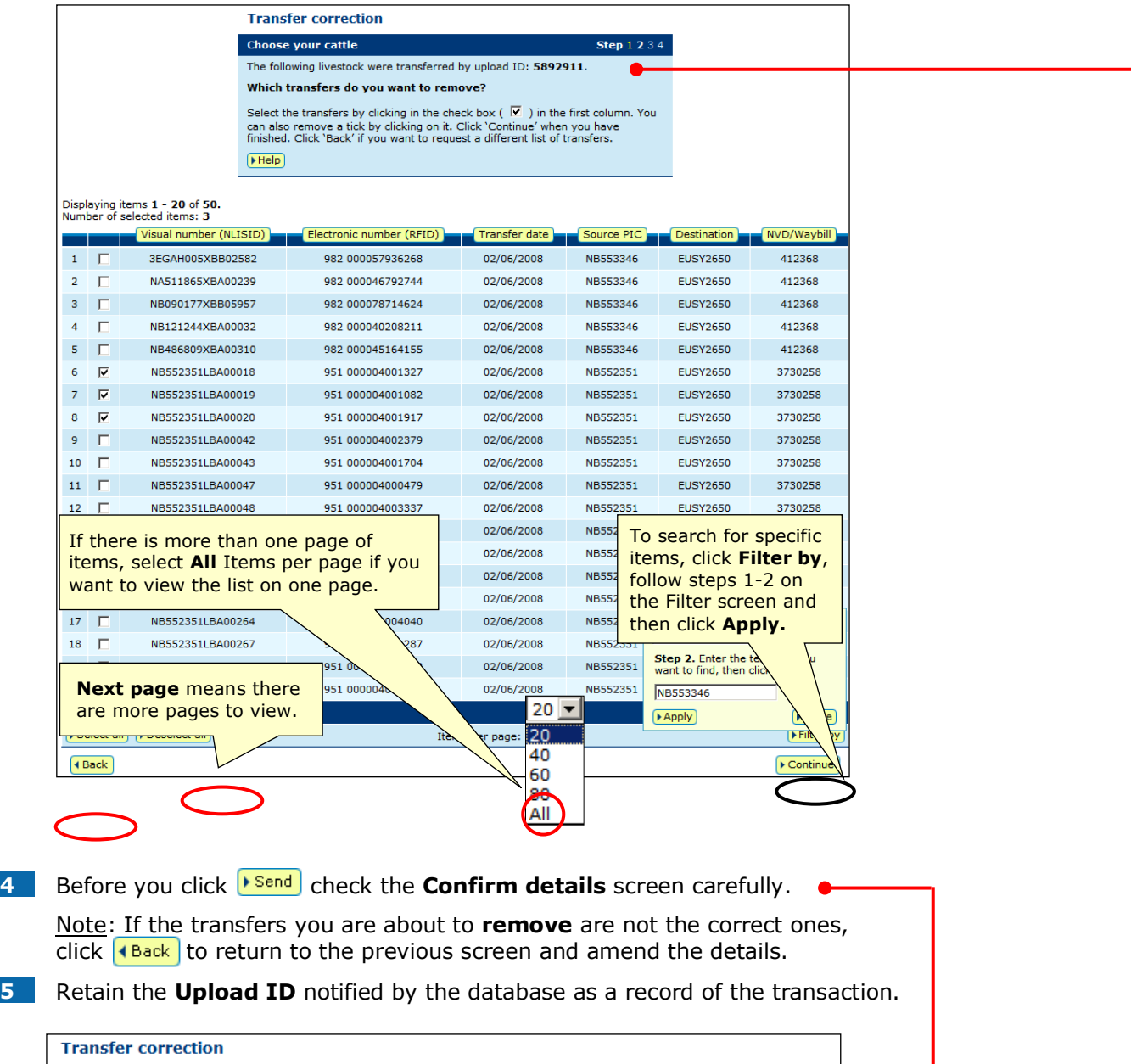

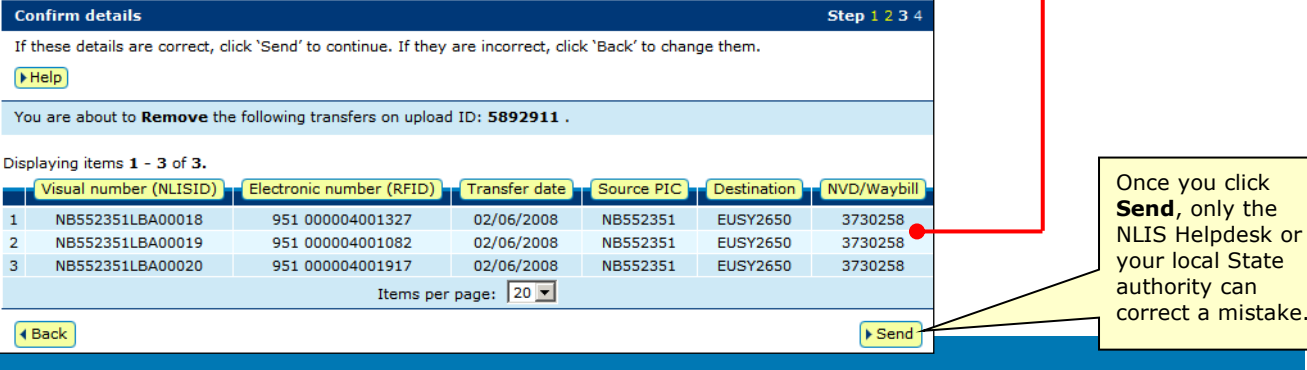

authority can correct a mistake.

### **Remove all of the transfers in an upload**

If you submitted an entire transfer by mistake, and that transfer was the most recent one recorded for the animals for which you submitted device numbers, you can **remove all** of the transfers for that **upload ID**.

There is no need to select individual items (devices) but to ensure that you remove the correct transfers, be careful when you type the **upload ID**.

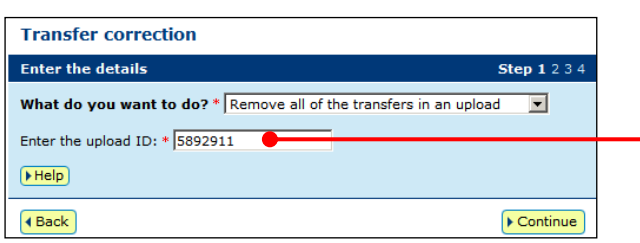

**1** Check that this screen shows the correct **upload ID** for which you want to remove transfers.

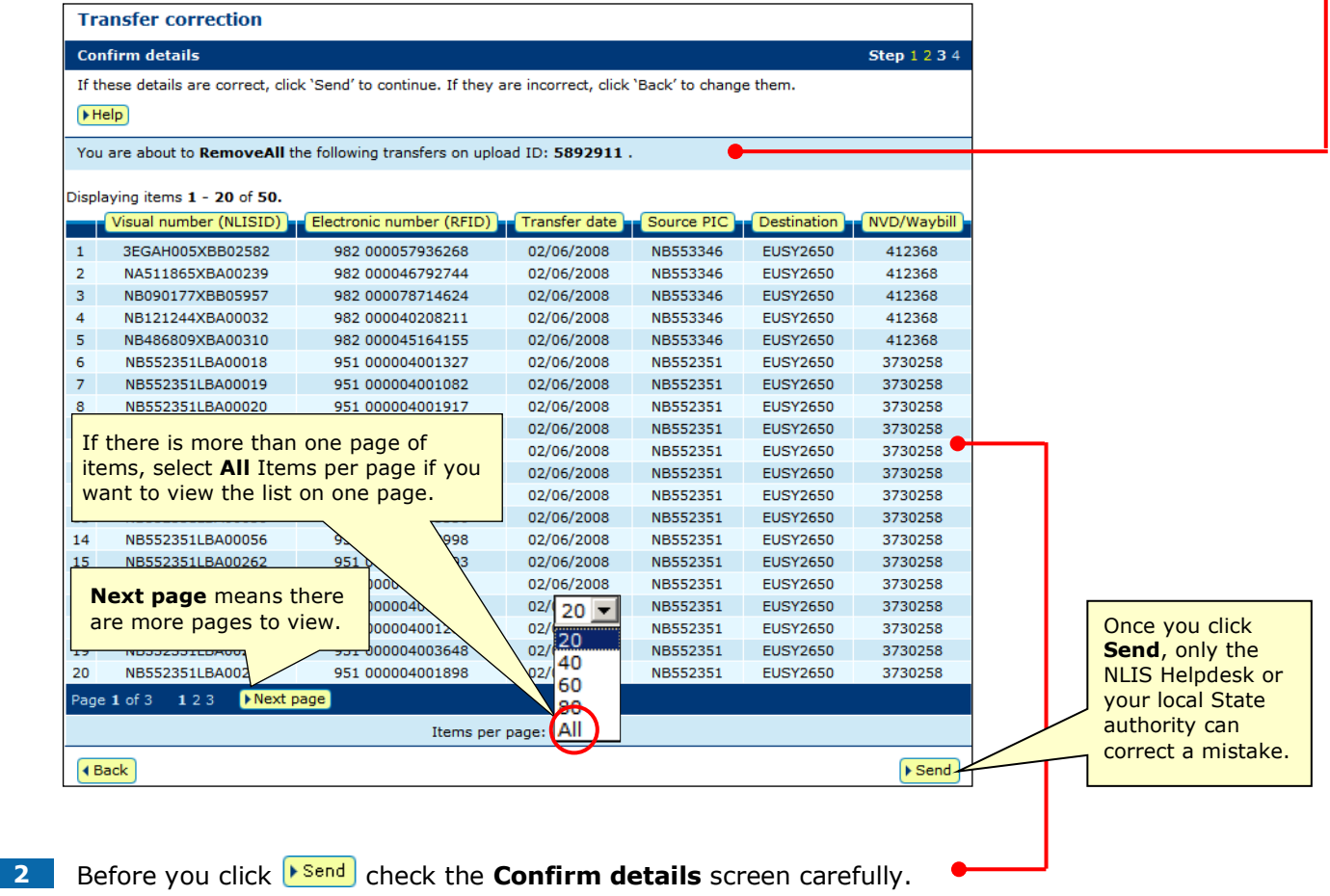

Note: If the transfers you are about to **remove** are not the correct ones, click  $\left(1Back \right)$  to return to the previous screen and amend the details.

**3** Retain the **Upload ID** notified by the database as a record of the transaction.